# **Android Auto/Apple CarPlay - option**

**※** Android Auto and Apple CarPlay aren't available in some countries.

### **What is Android Auto/Apple CarPlay?**

Securely access your mobile phone while driving. Various functions of your mobile phone are displayed on and operable from the screen of the multimedia device (e.g. navigation, making a call, listening to music etc.)

When connected, an Android Auto/Apple CarPlay icon appears on the screen. Available functions and operations may differ depending on the company model.

For more information, visit the Google or Apple website.

- Google: http://support.google.com/ androidauto/
- Apple: http://www.apple.com/ios/carplay/

#### **Cautions**

- **•** Android Auto is a registered trademark of Google Inc.
- **•** Apple CarPlay is a registered trademark of Apple Inc.
- **•** Android Auto and Apple CarPlay are unavailable if the phone OS is not the latest version or if the phone cannot be recognized due to a shutdown caused by a failure or defect in the device itself.
- **•** Your phone may not be recognised if its battery is low. Charge your phone then try again.
- **•** If your phone is shut down due to a defect in the device itself, reset your phone and try again.
- **•** If the USB cable of the Android Auto/Apple CarPlay device is repeatedly disconnected and reconnected in a short period of time, the phone may malfunction. This can also cause a device failure.
- **•** The device recognition time may differ depending on the device type and firmware/OS version.
- **•** Using the USB cable that came with the phone is recommended. (Using a non-genuine product may cause noise or malfunction.)
- **•** Normal operations cannot be guaranteed if the phone is arbitrarily manipulated while Android Auto/Apple CarPlau is active.
- **•** Apple CarPlay cannot be run while making a call via Bluetooth.
- **•** Android Auto or Apple CarPlay may not operate normally due to mobile phone issues.
- **•** Carrier charges may apply when using Android Auto or Apple CarPlay.
- **※** Some features may not operate normally according to the version of iOS and Android.

**•** The following problems may occur due to phone-related issues:

#### **[Android Auto]**

- Intermittent black screens appear when entering Android Auto.
- Differentiation of phones that support Android Auto and those which do not, may not be possible.
- Black screens appear in some areas of the screen due to app errors.

#### **[Apple CarPlay]**

- Intermittent black screens appear when entering Apple CarPlay.
- Black screens appear in some areas of the screen due to app errors when navigating between screens in Apple CarPlay.
- The audio volume control may not operate depending on the status of connected phone. Apple CarPlay can control the volume on the head unit regardless of phone volume. Even if the phone volume is set to 0, the sound can be outputted by controlling the volume of head unit.
- The sound output of a call may be cut upon disconnecting Apple CarPlay during a call via Apple CarPlay.
- **※** If services do not work properly due to problems similar to the specified above, check your phone, and if necessary, reconnect your phone after restarting.

# **ENG Android Auto/Apple CarPlay - option**

### **Using Android Auto or Apple CarPlay**

- 1. Make sure only genuine USB cables are used that were provided by the mobile phone´s manufacturer.
- 2. Enter Android Auto /Apple CarPlay from the home screen or from the submenu [All menus].
- 3. Now the features such as navigation, music and phone are ready to be used.

#### **NOTICE**

- **•** Before connecting your mobile phone, check whether Android Auto or Apple CarPlay is activated in the [Phone projection] menu.
- **•** After connecting the mobile phone, the phone has to be unlocked and the disclaimers on the phone have to be accepted in order to launch Android Auto or Apple CarPlay.
- **•** The screens and features displayed on the multimedia system correspond to the screens and features provided by Google or Apple. They are subject to changes according to the policy of the respective company.

#### **NOTICE-Android Auto**

- **•** Bluetooth media features will be disabled when Android Auto is activated. After removing the USB cable, these features will be available again.
- **•** If Android Auto is not activated even after a successful connection, follow these steps:
	- Check whether an error occurred on the phone.
	- Check whether Android Auto has been closed on the phone.
	- Check whether Android Auto is activated in the [Phone projection] menu.
- **•** If Android Auto does not work normally even after a reconnection has been made, visit the Google website http://support.google.com/ androidauto/

### **NOTICE-Apple CarPlay**

- **•** Bluetooth phone/media features will be disabled when Apple CarPlay is activated. After removing the USB cable, these features will be available again.
- **•** If Apple CarPlay is not activated even after a successful connection, follow these steps:
	- Check whether Apple CarPlay is disabled in the iPhone´s application settings.
	- Check whether Apple CarPlay is activated in the [Phone projection] menu.
- **•** If Apple CarPlay does not work normally even after a reconnection has been made, visit the Apple website http://www.apple.com/ios/ carplay/

### **Before using the Bluetooth hands-free**

#### **What is Bluetooth Wireless Technology?**

- **•** Bluetooth Wireless Technology refers to a shortdistance wireless networking technology which uses a 2402 MHz ~ 2480 MHz frequency to connect various devices within a certain distance.
- **•** Supported within PCs, external devices, Bluetooth phones, PDAs, various electronic devices, and automotive environments, Bluetooth Wireless Technology is transmitted at high speeds without having to use a connector cable.
- **•** Bluetooth hands-free refers to a device which allows the user to conveniently make phone calls with Bluetooth mobile phones through the system.
- **•** The Bluetooth hands-free feature may not be supported in some mobile phones.

### **Precautions for safe driving**

**•** Bluetooth hands-free is a feature that enables drivers to practice safe driving. Connecting the head unit with a Bluetooth phone allows the user to conveniently make calls, receive calls, and manage the phone book. Before using Bluetooth Wireless Technology, carefully read the contents of this owner's manual.

- **•** Excessive use or operations while driving may lead to negligent driving practices and be the cause of accidents. Do not operate the device excessively while driving.
- **•** Viewing the screen for prolonged periods of time is dangerous and may lead to accidents. When driving, view the screen only for short periods of time.

#### **Cautions upon connecting Bluetooth phone**

- **•** Before connecting the head unit with the mobile phone, check to see that the mobile phone supports Bluetooth features.
- **•** If you do not want automatic connection with your Bluetooth device, turn the Bluetooth feature off on the Bluetooth device.
- **•** Park the vehicle when pairing the head unit with the mobile phone.
- **•** Some Bluetooth features may occasionally not operate properly depending on the firmware version of your mobile phone. If such features can be operated after receiving a S/W upgrade from your mobile phone manufacturer, unpair all devices and pair again before use.

## **Pairing and connecting the unit and a Bluetooth phone**

To use the Bluetooth feature, make sure the Bluetooth on your phone is turned on. Refer to your phone's user guide.

#### **When no phones have been paired**

- 1. Press  $[\hat{A}]$  > [All menus] > [Phone]. Or press  $[\mathcal{C}]$  on the steering wheel remote control.
	- **•** [Cancel]: Cancels Bluetooth connection.
- 2. In your phone, initiate a search for Bluetooth devices. (The default vehicle name is HYUNDAI MOTORS.)
- 3. 1) If the SSP (Secure Simple Pairing) is not supported, enter the passkey on your Bluetooth device. (The default passkey is 0000.)
	- 2) If the SSP (Secure Simple Pairing) is supported, press [Yes] on the pop-up screen of your Bluetooth device. (The pop-up screen may differ from the actual information of the Bluetooth device.)
- 4. Bluetooth device is connected. The mobile phone contacts and the calling list are downloaded. When the connection fails, a failure message is displayed on the screen.

#### **When a phone is already paired**

- 1. Press  $\left[\begin{smallmatrix} 1 & 1 \\ 0 & 1 \end{smallmatrix}\right]$  > [All menus] > [Phone]. Or press  $[\mathcal{C}]$  on the steering wheel remote control.
- 2. Press the device from the Bluetooth device list pop-up screen.

If you want to pair additional device, press [Add new]. Follow the steps 3-4 of "When no phones have been paired".

#### **When pairing additional device**

1. 1) When using [SETUP] button, press [SETUP] > [Bluetooth] > [Bluetooth connections].

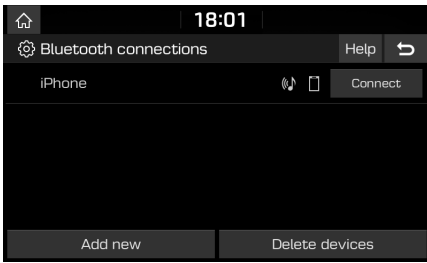

2) When using  $[\mathcal{C}]$  button, press  $[\mathcal{C}]$ .

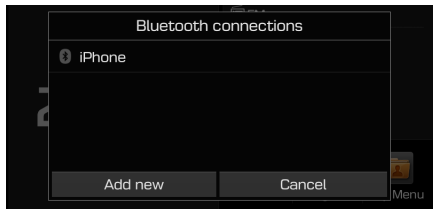

- 2. 1) Select the device you want to connect.
	- 2) If there is no device you want to connect, press [Add new].
- 3. In your phone, initiate a search for Bluetooth devices. (The default vehicle name is HYUNDAI MOTORS.)
- 4. 1) If the SSP (Secure Simple Pairing) is not supported, enter the passkey on your Bluetooth device. (The default passkey is 0000.)
	- 2) If the SSP (Secure Simple Pairing) is supported, press [Yes] on the pop-up screen of your Bluetooth device. (The pop-up screen may differ from the actual information of the Bluetooth device.)

5. Bluetooth device is connected.

The mobile phone contacts and the calling list are downloaded.

When the connection fails, failure message is displayed on the screen.

#### **Notes**

- **•** For safety reasons, pairing a Bluetooth phone is not possible when the vehicle is in motion. Park the vehicle in a safe location to pair a Bluetooth phone. It is possible to pair up to 5 mobile phones. In order to pair new phone, you must first delete one of the previously paired phones.
- **•** Some functions may not be supported due to limited Bluetooth compatibility.
- **•** When a Bluetooth device is connected, a new device cannot be paired.

#### **Disconnecting the connected phone**

- 1. Press [SETUP] > [Bluetooth] > [Bluetooth connections].
- 2. Select the connected phone.

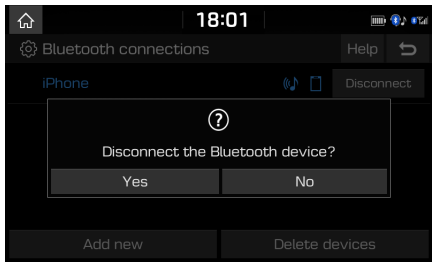

3. Press [Yes].

#### **note**

If you want to connect the disconnected phone again, select the disconnected phone.

#### **Deleting Bluetooth devices**

If you do not need to use a phone any longer, you can delete it. Note that deleting a Bluetooth device will delete all calling list and contact entries.

1. Press [SETUP] > [Bluetooth] > [Bluetooth connections] > [Delete devices].

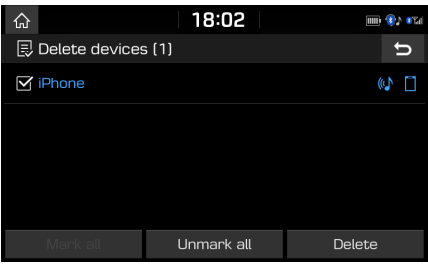

- 2. Select the desired devices, then press [Delete] > [Yes].
	- **•** [Mark all]: Marks all items.
	- **•** [Unmark all]: Unmarks all items.

### **Making a call by entering phone number**

Connect your unit and Bluetooth phone before making a call.

- 1. Enter the phone number using the keypad on the phone screen.
- 2. Press  $[\mathscr{C}]$  on the phone screen or  $[\mathscr{C}]$  on the steering wheel remote control.

#### **Note**

If you press the wrong number, press  $\overline{[\infty]}$  to delete one digit of the entered number.

### **Making a call by redialling**

Press and hold  $\lbrack \mathcal{C} \rbrack$  on the phone screen or  $\lbrack \mathcal{C} \rbrack$ on the steering wheel remote control.

#### Note

Redialling is not possible when there is no number in the dialled calls list.

## **Answering/Rejecting a call**

- 1. If there is an incoming call, a pop-up message will appear.
- 2. Press [Accept] in the pop-up message or  $[\mathcal{C}]$  on the steering wheel remote control.

To reject a call, select [Reject] in the pop-up message or  $[\triangle]$  on the steering wheel remote control.

#### **Notes**

- **•** If the Call-ID service is available, the caller's phone number is displayed.
- **•** If caller's phone number is saved in the phone book, the caller's name is displayed on the unit.
- **•** Upon receiving a call, the [Reject] function may not be supported in some mobile phones.

### **Switching call to the mobile phone**

1. If you want to switch the call to the mobile phone while talking on the car hands-free, press [Use private] on the screen or press and hold  $[\subset]$  on the steering wheel remote control.

As shown below, the call is switched to the mobile phone.

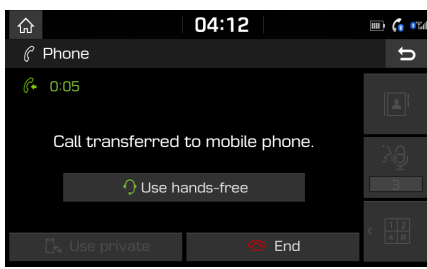

2. If you want to switch the call to the car hands-free while talking on the mobile phone, press [Use hands-free] on the screen or press and hold  $[\subset]$  on the steering wheel remote control.

The call is switched to the car hands-free.

# **Ending a call**

- 1. To end a call, press  $\lbrack \bullet \rbrack$  on the phone screen or  $[\triangle]$  on the steering wheel remote control.
- 2. The call is ended.

### **Using the menu during a phone call**

When making a call, you can use the following menu items.

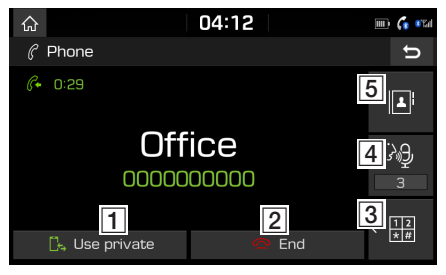

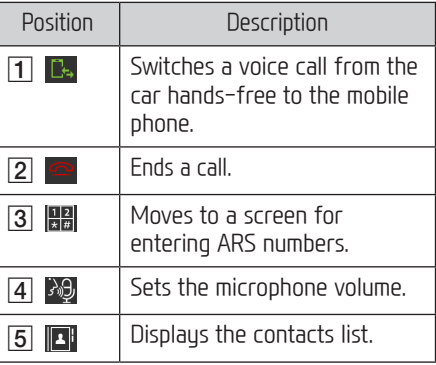

# **Calling list**

#### **Making a call from calling list**

1. Press  $[\&]$  on the phone screen.

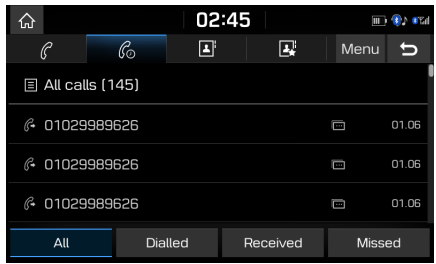

- 2. Press [All], [Dialled], [Received] or [Missed].
	- **•** [All]: Displays all calling list.
	- **•** [Dialled]: Displays the outgoing calling list.
	- **•** [Received]: Displays the incoming calling list.
	- **•** [Missed]: Displays the missed calling list.
- 3. Press the entry you want to call.

#### Note

The calling list may not be saved in some mobile phones.

### **Downloading call history**

You can download the call history information from your mobile phone.

- 1. Press  $\lbrack \mathcal{C}_{0}\rbrack$  on the phone screen.
- Press [Menu] > [Download] > [Yes].

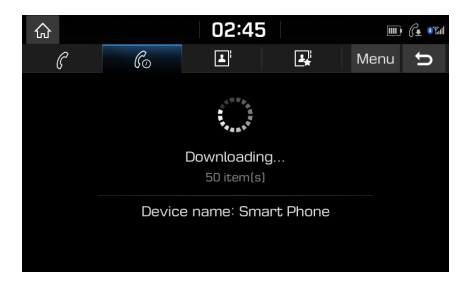

#### **Notes**

- **•** Up to 50 received, dialled, and missed call history lists can be downloaded.
- **•** The download feature may not be supported in some mobile phones. Check to see that the Bluetooth device supports the download feature.

### **Contacts**

#### **Making a call from contacts**

1. Press  $[$   $\Box$  on the phone screen. The contacts are displayed on the screen.

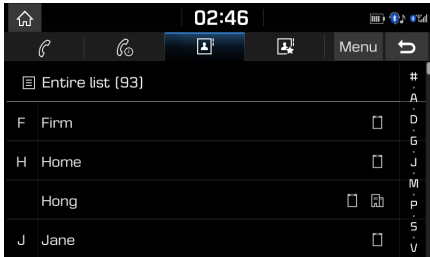

2. Select the contact you want to call from the list of contacts.

#### **Downloading mobile phone contacts**

You can download contacts from your mobile phone.

- 1. Press  $[\blacksquare]$  on the phone screen.
- 2. Press [Menu] > [Download] > [Yes].

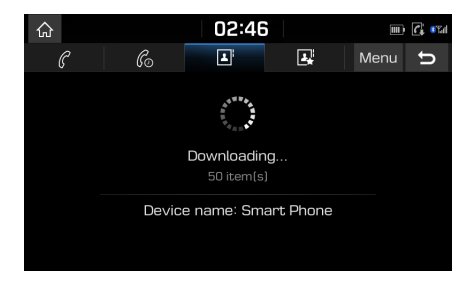

#### Notes

- **•** Upon downloading mobile phone contacts, the previous data is deleted.
- **•** This feature may not be supported in some mobile phones.

#### **Searching by name or number**

You can search contacts for the name or number that you enter.

1. Press  $[\blacksquare]$  > [Menu] > [Search] on the phone screen.

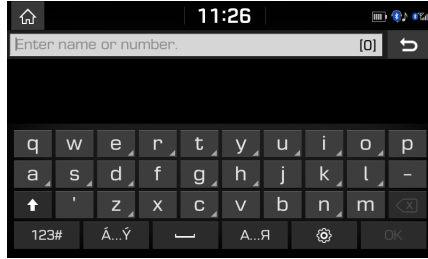

- 2. Enter the name or number, then press [OK].
- 3. Select the contact you want to call.

### **Favourites**

#### **Calling favourites**

If the phone number has already been stored in the favourites, it can be easily called by tapping on it.

First of all, add the phone number in the favourites. (Refer to the "Adding as a favourite" on page 50.)

1. Press  $[29]$  on the phone screen.

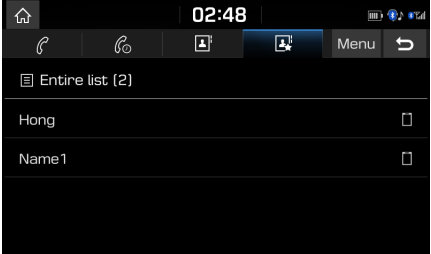

<Favourites screen>

2. Select the desired favourite.

#### **Adding as a favourite**

Up to 10 contacts can be added to favourites menu.

1. Press  $[\mathbf{B}]$  > [Add new] on the phone screen.

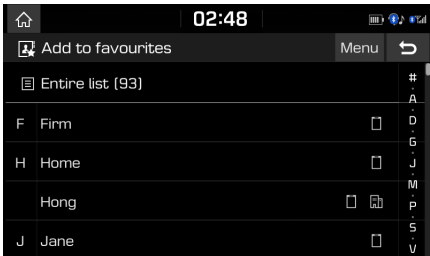

2. Select one of the contacts.

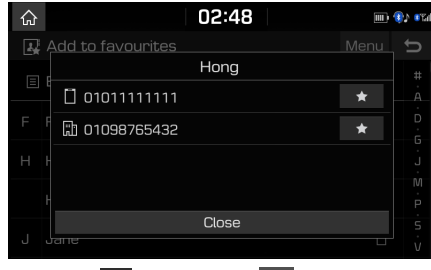

3. Press  $[\star]$  > [Close] >  $[\bullet]$ .

#### Note

If the phone numbers have already been stored in the favourites, you can add or delete them by pressing [Menu] > [Edit].

#### **Deleting favourites**

- 1. Press  $[29]$  on the phone screen.
- 2. Press [Menu] > [Delete items].

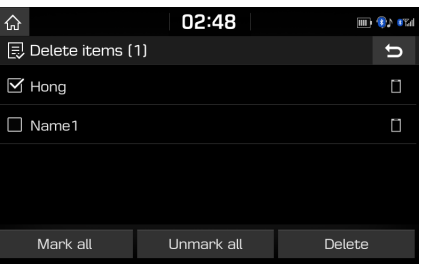

- 3. Select the desired item, then press [Delete] > [Yes].
	- **•** [Mark all]: Marks all items.
	- **•** [Unmark all]: Unmarks all items.

### **Phone settings**

This menu describes phone settings.

- 1. Press  $\lbrack \circledcirc \rangle$  on the phone screen.
- 2. For details, refer to the "Bluetooth" on page 53.

# **[Settings] menu overview**

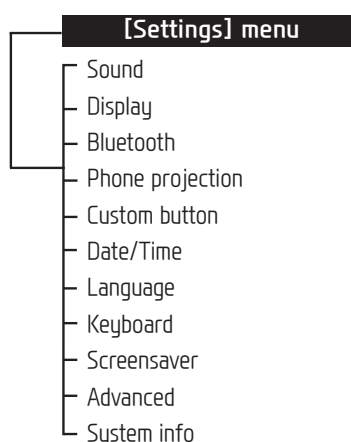

### **Sound**

This menu is used to adjust the sound effects for the whole system. (It may vary depending on the type of vehicle.)

1. Press [SETUP] > [Sound].

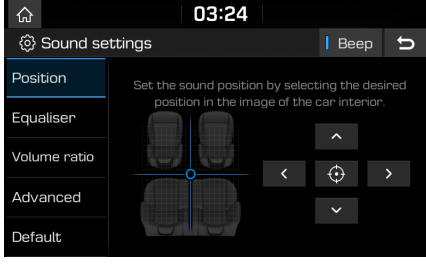

- 2. Select the desired items.
	- **•** [Position]: This menu allows you to set the sound position. For example, you can set the sound close to the driver-seat so that the volume is relatively lower in the passenger or rear seats.
	- Drag and drop the dot to a desired place to adjust the sound position.
	- Press  $[ \cdot ]/[ \cdot ]/[ \cdot ]/[ \cdot ]$  to control the sound positioning.
	- Press  $\lbrack \bigoplus \rbrack$  to concentrate the sound in the centre of the vehicle.
- **•** [Equaliser]: This menu allows you to set [BASS]/[MID][TREBLE].
	- Press [-]/[+] to control [BASS]/[MID][TREBLE] settings.
	- Drag the slide bar to control [BASS]/[MID][TREBLE] settings.
	- Press [Centre] to initialize the settings.
- **•** [Volume ratio]:
- [Navigation prioritised]: Lowering of all other audio volumes during playback of navigation prompts.
- [Reverse warning priority]: Lowering of audio volumes when the shift lever is set to reverse.
- [Volume limitation on startup]: If the audio volume is exceeding the defined maximum upon vehicle start, it is lowered accordingly.

- **•** [Advanced]:
- [SDVC]: This menu allows you to control automatically the audio volume according to the speed of the vehicle.
- **•** [Default]: Resets the sound settings to factory default.
- **•** [Beep]: This menu allows you to play a beep sound whenever you operate the touch screen. Press [Beep].

# **Display**

This menu is used to change the display environment settings.

1. Press [SETUP] > [Display].

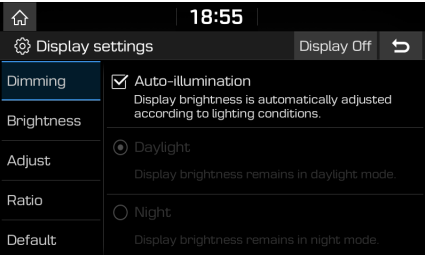

- 2. Select the desired items.
	- **•** [Dimming]: Sets the display brightness according to mode changes.
	- [Auto-illumination]: Adjusts the brightness automatically according to surrounding brightness.
	- [Daylight]: Always keeps the brightness high regardless of surrounding brightness.
	- [Night]: Always keeps the brightness low regardless of surrounding brightness.
- **•** [Brightness]:
- Press [-]/[+] to set display brightness for daylight or night mode.
- Drag the slide bar to control the display brightness settings.
- Press [Centre] to initialize the settings.
- **•** [Adjust]: This menu can be set in video mode.
- Press [-]/[+] to control [Brightness]/ [Contrast]/[Saturation] settings.
- Drag the slide bar to control [Brightness] /[Contrast]/[Saturation] settings.
- Press [Centre] to initialize the settings.
- **•** [Ratio]: Sets the display ratio according to mode changes. This menu can be set in video mode.
- [Normal]: Adjusts the screen to 4:3.
- [Full]: Adjusts the screen to full screen display.
- [Wide]: Adjusts the screen to 16:9.
- **•** [Default]: Resets the display settings to factory default.
- **•** [Display Off]: Press [Display Off] to turn the screen off. Press the screen itself again to turn the screen on.

# **Bluetooth**

This menu describes Bluetooth phone settings.

#### **Bluetooth connections**

This menu is used to pair and connect the head unit and a Bluetooth phone.

Press [SETUP] > [Bluetooth] > [Bluetooth connections].

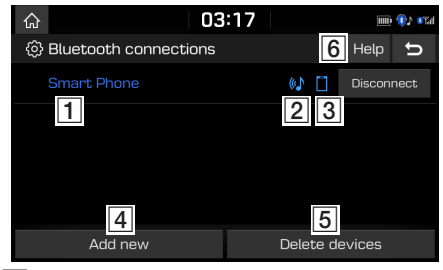

- A Paired device list: Displays the paired Bluetooth device list. When selecting from the list, the device is either connected or disconnected.
- **2** Bluetooth audio connection status: An icon appears when you make a Bluetooth audio connection.
- **3** Bluetooth hands-free connection status: An icon appears when you make a Bluetooth hands-free connection.
- [4] [Add new]: Registers a new Bluetooth device.
- [5] [Delete devices]: Moves to "Delete devices".
- **6** [Help]: Switches to the Bluetooth connection help screen.

#### **Auto connection priority**

If auto connection priority is turned on, a Bluetooth device will automatically be connected according to the option setting when the car ignition is turned on.

1. Press [SETUP] > [Bluetooth] > [Auto connection priority].

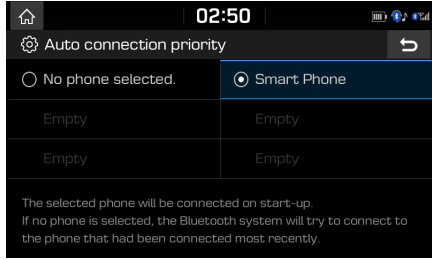

2. Select the desired items.

#### **Note**

If there is no phone selected, the previously connected phone will be automatically connected. If there are no previously connected phones, the system will try to connect to devices in the list in order.

### **System Bluetooth info**

#### **Vehicle name**

You can change the Bluetooth device name of the vehicle.

1. Press [SETUP] > [Bluetooth] > [System Bluetooth info] > [Vehicle name].

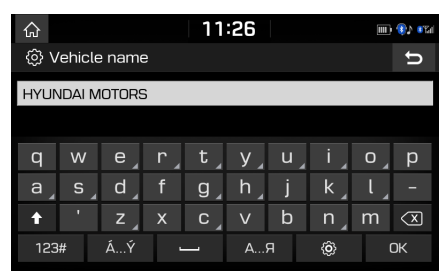

2. Enter the desired name using the keupad. then press [OK].

#### **note**

The default vehicle name is set to HYUNDAI MOTORS.

#### **Passkey**

You can change the passkey used for Bluetooth device authentication.

1. Press [SETUP] > [Bluetooth] > [Sustem] Bluetooth info] > [Passkey].

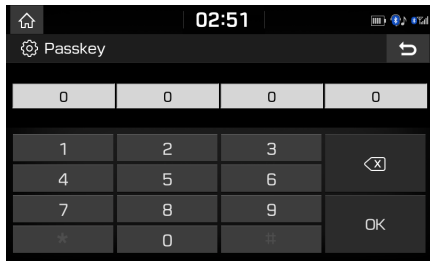

2. Enter the passkey using the keypad, then press [OK].

#### **Note**

The passkey is a 4-digit authentication code used for a Bluetooth connection between the mobile phone and car sustem. The default passkey is set to 0000.

#### **Default**

This menu is used to reset the Bluetooth settings to factory default.

Press [SETUP] > [Bluetooth] > [Default] > [Yes].

# **Phone projection**

This menu describes phone projection settings.

1. Press [SETUP] > [Phone projection].

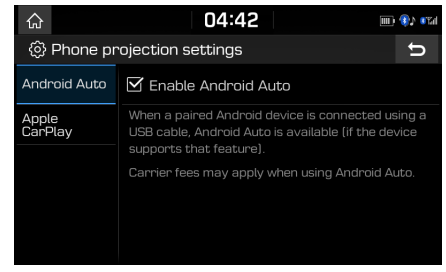

- 2. Press the desired items.
	- **•** [Android Auto]: If Android Auto is checked, you can use the functions of your Android device with a USB cable connected.
	- **•** [Apple CarPlay]: If Apple CarPlay is checked, you can use the functions of your iPhone with a USB cable connected.

#### **Note**

This [Phone projection] menu cannot be operated if any USB device, iPod or Android Auto/Apple CarPlay device has been connected to the sustem.

### **Custom button**

You can assign a function to custom button.

1. Press [SETUP] > [Custom button].

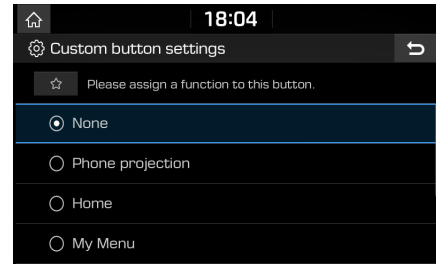

2. Select the desired function.

#### **note**

After setting a desired function, press and hold  $[\frac{1}{2}]$  on the head unit to move to the [Custom button settings] menu.

## **Date/Time**

This menu describes date and clock settings. 1. Press [SETUP] > [Date/Time].

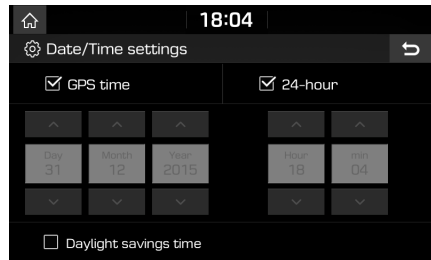

- 2. Select the desired items.
	- **•** [GPS time]: Displays time according to the received GNSS (Global Navigation Satellite Sustem) time.
	- **•** [24-hour]: Switches to 12 hour or 24 hour.
	- **•** [Daylight savings time]: Turns the daylight savings time on or off. When daylight savings time is turned on, the clock is moved forward one hour.

### **Language**

This menu is used to set the language of the system.

1. Press [SETUP] > [Language].

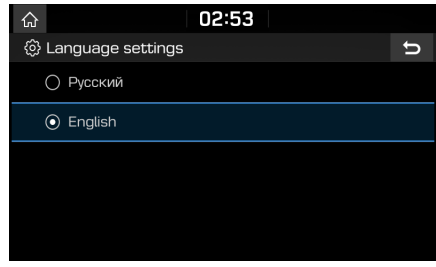

2. Select the desired language.

# **Keyboard**

This menu is used to configure the keuboard layout for each language.

- 1. Press [SETUP] > [Keyboard].
- 2. Select the keyboard type.

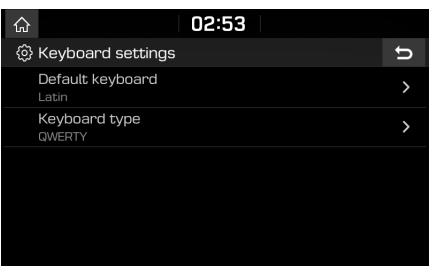

- **•** [Default keyboard]: Select [Latin], or [Curillic].
- [Keuboard tupe]: Select [OWERTY], [QWERTZ], [AZERTY] or [ABCD].

### **Screensaver**

This menu is used to select the screen displayed when the screen or power is turned off.

1. Press [SETUP] > [Screensaver].

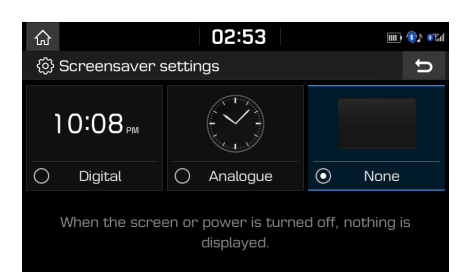

- 2. Select the desired item.
	- **•** [Digital]: The digital clock and date is displayed.
	- **•** [Analogue]: The analogue clock and date is displayed.
	- **•** [None]: Nothing is displayed.

# **Advanced**

This menu describes advanced settings.

1. Press [SETUP] > [Advanced].

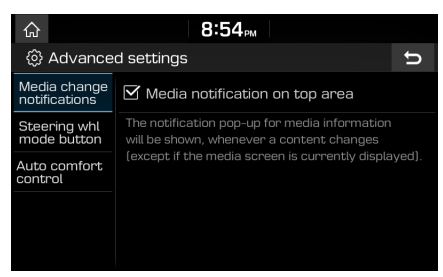

- 2. Select the desired items.
	- **•** [Media change notifications]: If the box is checked, the notification pop-up for media information will be shown on the top of the screen, whenever a content changes.
	- **•** [Steering whl mode button]: Selects the desired feature when you press  $[$  $\bullet$  (MODE)] on the steering wheel to toggle media modes.
	- **•** [Auto comfort control]: This menu allows you to set [Steering wheel warmer] or [Seat heating/vent].
	- [Steering wheel warmer]: If the box is checked, the steering wheel heating temperature will be adjusted automatically.
	- [Seat heating/vent]: If the box is checked, the driver's seat heat / ventilation will be controled automatically.

# **System info**

#### **Version info**

You can view software version and firmware version.

Press [SETUP] > [Sustem info] > [Version info].

#### **Update**

For sustem's software security, new function addition, and map update, you need an update.

1. Press [SETUP] > [System info] > [Version info].

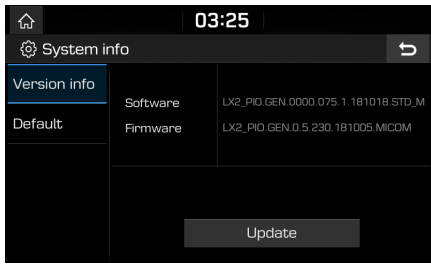

- 2. Insert the SD card with latest file downloaded into the SD card slot.
- 3. Press [Update] > [OK].

Once updating is completed, the system will automatically restart.

#### **Notes**

**•** This product requires regular updates for software corrections, new functions and map updates. Updating may require up to 1 hour depending on the data size.

- **•** Turning off the power or ejecting the SD card during the update process may result in data loss.
- **•** Please use only the SD card that was included with the vehicle purchase.
- **•** The use of a separately purchased SD card may result in damage due to heat related deformation.
- **•** Product malfunctions caused by the use of separately purchased SD cards shall not be covered within the product warranty.
- **•** Repeatedly connecting/disconnecting the SD card in a short period of time may cause damage to the device.

### **Default**

This menu is used to reset all settings specified by the user.

- 1. Press [SETUP] > [System info] > [Default].
- 2. Press [Default] > [Yes].

### **Note**

This [Default] menu cannot be operated if any USB device, iPod or Android Auto/Apple CarPlay device has been connected to the system.

# **Using rear view monitor - option**

### **About rear view monitor**

Rear view monitor is an option for the customers who selected the option.

Rear view monitor is parking guide system, when the ignition switch is on and a car start-up with being in R position of a transmission lever.

#### **notes**

- **•** Rear view monitor has an optical lens to secure wide view, so there is a little difference in the distance shown on the screen. For safety, make sure to check the rear, left, and right view by yourself.
- **•** The colour of the parking guide line on the screen may differ from reality.

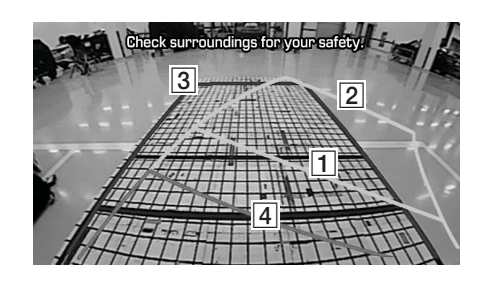

**Using rear view monitor - option Before thinking there is a product defect**

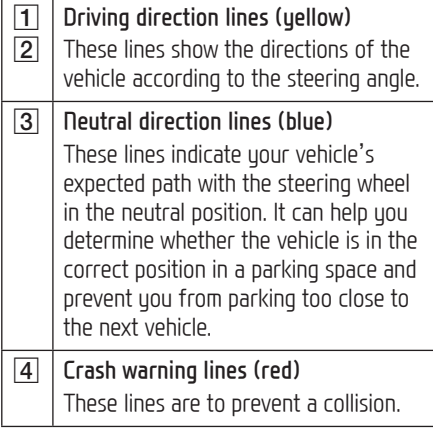

# **ENG Before thinking there is a product defect**

**The current car position as shown on the navigation may differ from the actual position under the following conditions.**

- **•** When driving on Y-shaped roads with narrow angles the current position may be displayed in the opposite direction.
- **•** Within city streets, the current position may be displayed on the opposite side or on an offroad position.
- **•** When changing the zoom level from maximum to a different level, the current position may be displayed on a different road.
- **•** If the vehicle is loaded onto a ferry or a car transport vehicle, the current position may be stalled on the last position prior to loading.
- **•** When entering a road after passing an underground parking structure, building parking structure, or roads with many rotations.
- When driving in heavy traffic with frequent starts and stops.
- **•** When driving under slippery conditions, such as heavy sand, snow, etc..
- **•** When the tires have recently been replaced (Especially upon use of spare or studless tires).
- **•** When using tires of improper size.
- **•** When the tire pressure for the 4 tires are different.
- **•** When the replacement tire is worn or used (Especially studless tires having passed a second season).
- **•** When driving near high-rise buildings.
- **•** When a roof carrier has been installed.
- **•** When a long distance route is calculated while driving on an expressway, in such cases, continued driving will automatically enable the sustem to conduct map matching or use updated GNSS information to provide the current position (In such cases, up to several minutes may be required).

**Correct route guidance may not occur due to search conditions or driving position. The following occurrences are not malfunctions:**

- **•** Guidance to go straight may be given while driving on a straight road.
- **•** Guidance may not be given even when turning onto an intersection.
- **•** There are certain intersections in which guidance may not occur.
- **•** A route guidance signaling for a U-turn may occur in some no U-turn intersections.
- **•** Route guidance signaling entrance into a noentry zone may occur (no-entry zone, road under construction, etc.).
- **•** Guidance may be given to a position that is not the actual destination if roads to reach the actual destination do not exist or are too narrow.
- **•** Faulty voice guidance may be given if the vehicle breaks away from the designated route. (e.g. if a turn is made at an intersection while the navigation provided guidance to go straight.)

#### **These situations may occur after conducting route calculation. The following occurrences are not malfunctions:**

- **•** Guidance may be given to a position differing from the current position when turning at an intersection.
- **•** When driving in high speeds, route recalculation may take a longer period of time.

# **ENG Before thinking there is a product defect**

- 1. Errors which occur during the operation or installation of the device may be mistaken as a malfunction of the actual device.
- 2. If you are having problems with the device, try the suggestions listed below.
- 3. If the problems persist, contact your authorised Hyundai dealer.

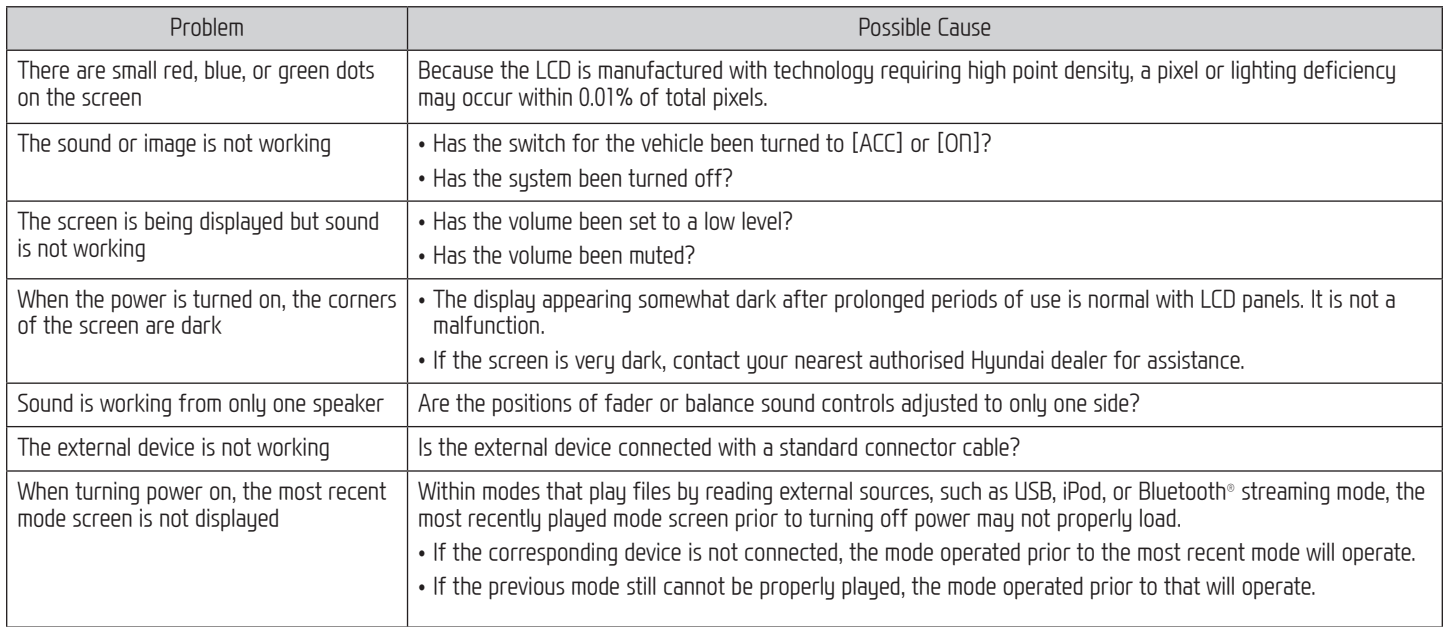

# **ENG Troubleshooting**

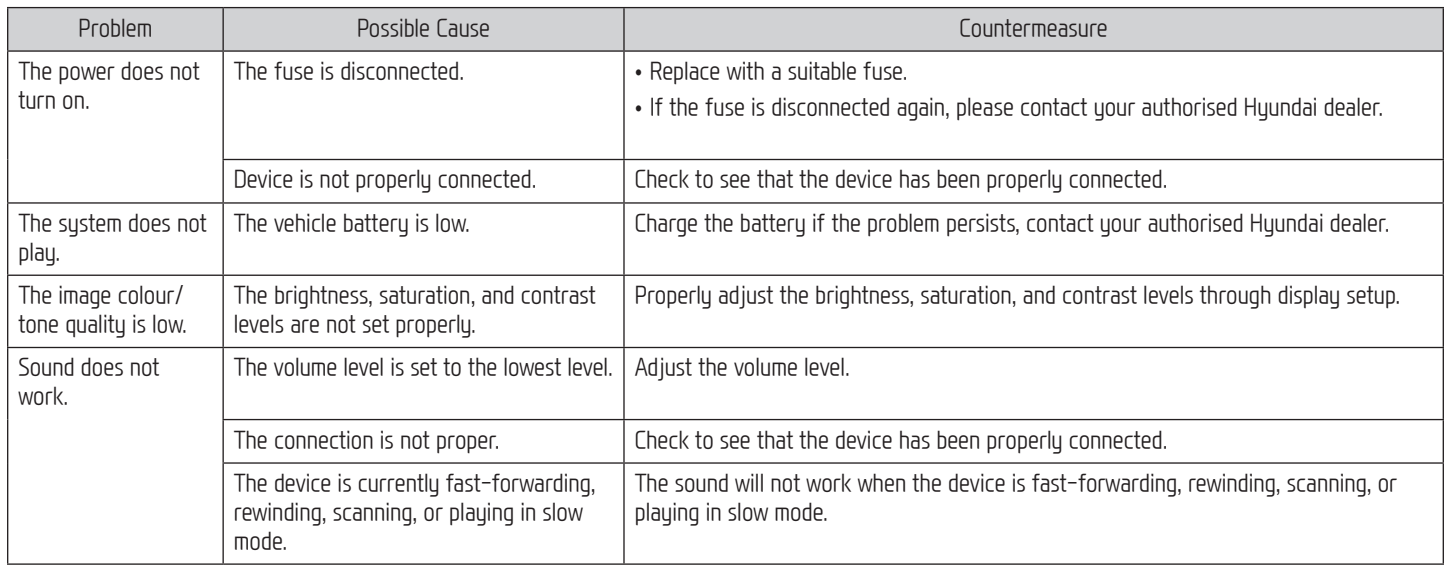

# **ENG Troubleshooting**

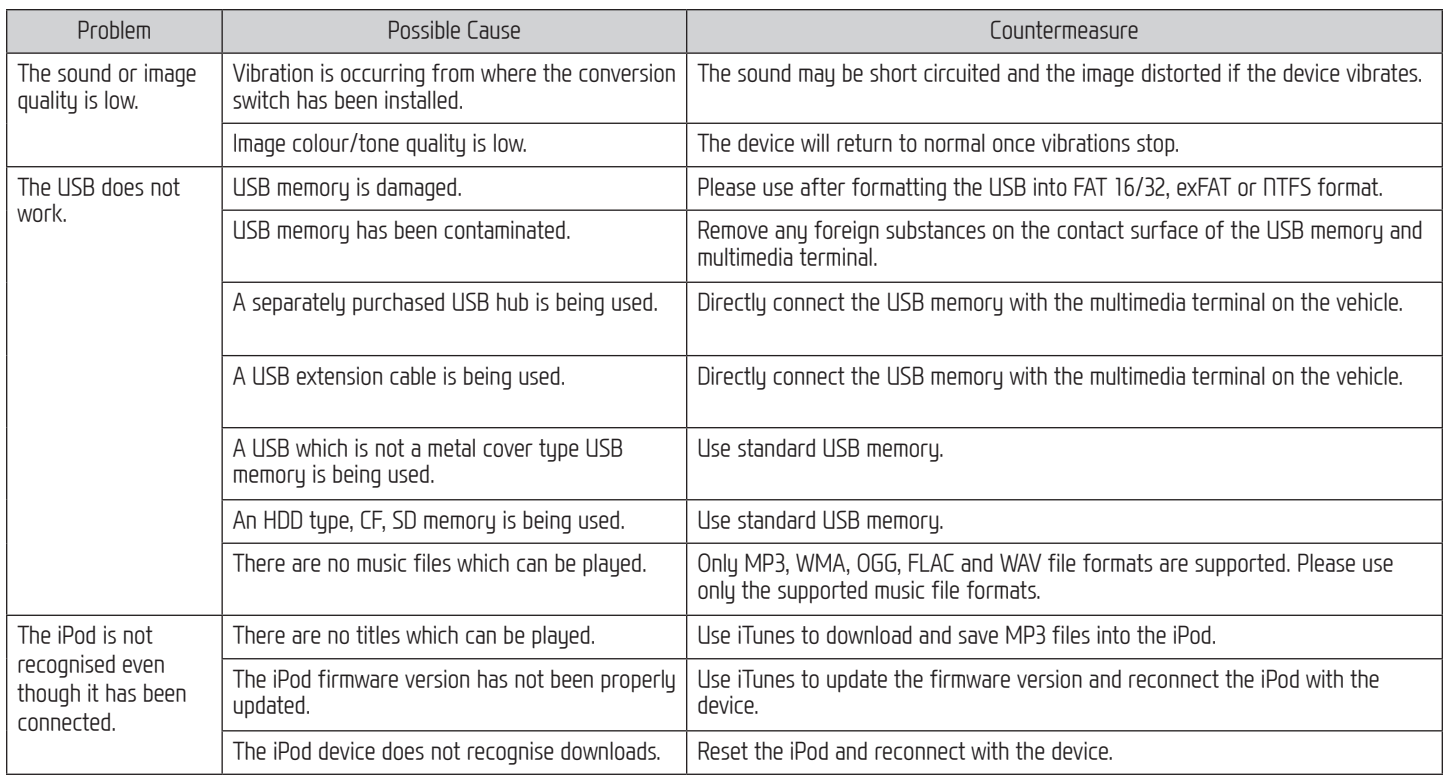

# **ENG Trademarks and licenses**

### **Bluetooth® Wireless Technology**

# <sup>8</sup> Bluetooth<sup>®</sup>

The Bluetooth Wireless Technology word mark and logos are registered trademarks owned by Bluetooth Wireless Technology SIG, Inc.

#### **iPod®**

iPod® is a registered trademark of Apple Inc.

#### **OPEN SOURCE SOFTWARE NOTICE**

To obtain the source code under GPL, LGPL, MPL and other open source licenses, that is contained in this product, please visit http:// opensource.lge.com.

In addition to the source code, all referred license terms, warranty disclaimers and copyright notices are available for download.

LG Electronics will also provide open source code to you on CD-ROM for a charge covering the cost of performing such distribution (such as the cost of media, shipping and handling) upon email request to opensource@lge.com. This offer is valid for three (3) years from the date on which you purchased the product.

**DivX®**

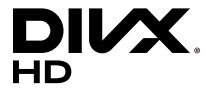

This DivX Certified® device can play DivX® HD video files (including .avi, .divx).

Download free software at www.divx.com to create, play and stream digital videos.

DivX®, DivX Certified® and associated logos are trademarks of DivX, LLC and are used under license.

Covered by one or more of the following U.S. patents: 8,731,369; 9,369,687; RE45,052.

# **ENG Specification**

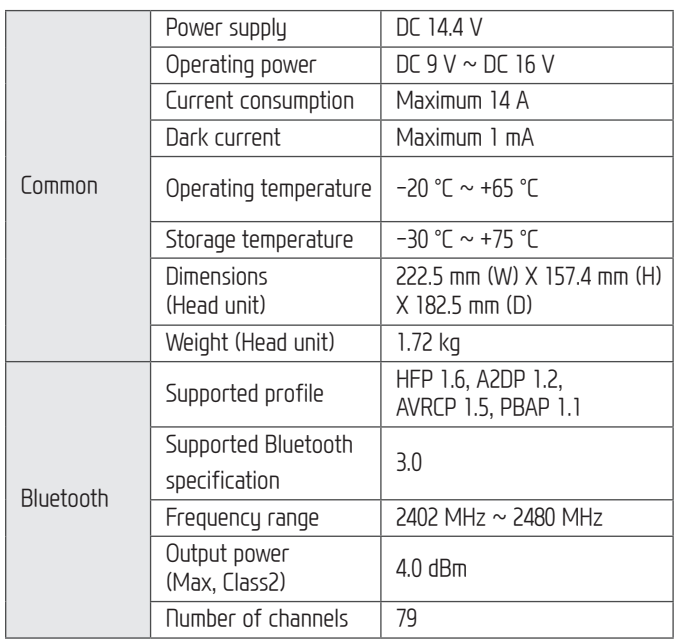

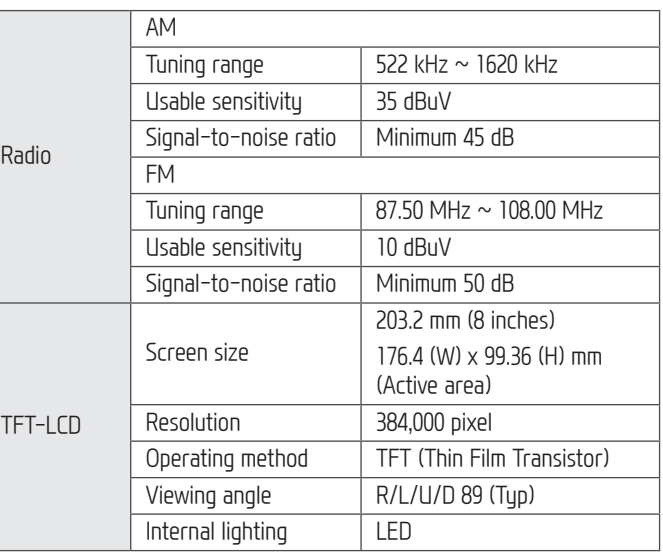

**•** Designs and specifications are subject to change without prior notice.

### **LIMITED WARRANTY ORIGINAL NAVIGATION HEAD UNIT SUPPLIED BY VEHICLE DEALER**

Product : Product No.:

#### **WHAT THIS WARRANTY COVERS**

1. Vehicle Dealer Shop ("Dealer") warrants to you that the Hardware will be free from defects in workmanship and materials under normal use ("Defects") for a period of three (3) years/60,000km from the date that the Hardware was first installed by DEALER ("Warranty Period"). During the Warranty Period the Hardware will be repaired or replaced at DEALER's choice ("Limited Warranty") without charge to you for either parts or labor. This Limited Warranty covers the replacement of the head unit including of the Hardware only.

#### **WHAT THIS WARRANTY DOES NOT COVER**

2. The Limited Warranty does not apply to normal wear and tear, does not apply when the Hardware is opened or repaired by someone not authorized by DEALER and does not cover repair or replacement of any Hardware or part thereof damaged by: misuse, moisture liquids, proximity or exposure to heat and accident, abuse, non-compliance with the instructions supplied with the Hardware, neglect or misapplication. The Limited Warranty does not cover physical damage to the surface of the Hardware. This Limited Warranty does not cover any software that may accompany or be installed on the Hardware. The Limited Warranty does not cover the installation, removal or maintenance of the Hardware or any costs related herewith.

#### **HOW TO MAKE A WARRANTY CLAIM**

3. In order to make a claim of a Defect, you must contact DEALER. If a defect arises and a valid claim under this Limited Warranty is received by DEALER after the first 3yrs/60,000km of the Warranty Period, DEALER is entitled to charge you for any reasonable shipping and handling costs made in connection with the repair or replacement of the Hardware. You must comply with any other return procedures stipulated by DEALER, if any.

#### **DEALER LIMITED WARRANTY**

YOUR LEGAL RIGHTS

- 4. Some countries may not allow the exclusion or limitation of damages. If any part of this Limited Warranty is held to be invalid or unenforceable, the remainder of the Limited Warranty shall nonetheless remain in full force and effect.
- 5. This Limited Warranty is the only express warranty made to you and is provided in place of any other express warranties or similar obligations (if any) created by any advertising, documentation, packaging, or other communications.
- 6. Except for the Limited Warranty and to the maximum extent permitted by applicable law, DEALER and its suppliers provide the Hardware "AS IS AND WITH ALL FAULTS", and hereby disclaim all other warranties and conditions, whether express, implied or statutory, including, but not limited to, any (if any) implied warranties, duties or conditions of satisfactory quality, of fitness for a particular purpose, of reliability or availability, of accuracy or completeness of responses, of results, of workmanlike effort, of lack of viruses, and of reasonable care and skill, all with regard to the Hardware, and the provision of or failure to provide support or other services, information, software, and related content through the Hardware or otherwise arising out of the use of the Hardware. Also, there is no warranty or condition of quiet enjoyment, quiet possession, or non-infringement with regard to the Hardware.
- 7. This Limited Warranty does not affect any legal rights under applicable national legislation governing the sale of consumer goods.
- 8. This Limited Warranty cannot be transferred to any other person.

#### **LIMITATION OF LIABILITY**

- 9. Neither DEALER nor its suppliers shall be liable to you or to any third party for any damages either direct, indirect, incidental, consequential or otherwise (including in each case, but not limited to, damages for the inability to use the equipment or access data, loss of data, loss of business, loss of profits, business interruption or the like) arising out of the use of or inability to use the Hardware even if DEALER has been advised of the possibility of such damages.
- 10. Notwithstanding any damages that you might incur for any reason whatsoever, the entire liability of DEALER and any of its suppliers shall be limited to the amount actually paid by you for the Hardware.

#### 11. DEALER shall not be liable for

(I) any fraud on the part of its employees and/or agents; or

(I) any fraudulent misrepresentation on the part of its employees and/or agents.

12. Notwithstanding the above, neither party's liability for death or personal injury resulting from its own negligence shall be limited.

#### FCC Information to User

This equipment has been tested and found to comply with the limits for a Class B digital device, pursuant to Part 15 of the FCC Rules. These limits are designed to provide reasonable protection against harmful interference in a residential installation. This equipment generates, uses and can radiate radio frequency energy and, if not installed and used in accordance with the instructions, may cause harmful interference to radio communications. However, there is no guarantee that interference will not occur in a particular installation. If this equipment does cause harmful interference to radio or television reception, which can be determined by turning the equipment off and on, the user is encouraged to try to correct the interference by one of the following measures:

- Reorient or relocate the receiving antenna.
- Increase the separation between the equipment and receiver.
- Connect the equipment into an outlet on a circuit different from that to which the receiver is con-nected.
- Consult the dealer or an experienced radio/TV technician for help.

#### Caution

Modifications not expressly approved by the party responsible for compliance could void the user's authority to operate the equipment.

FCC Compliance Information : This device complies with Part 15 of the FCC Rules. Operation is subject to the following two conditions: (1) This device may not cause harmful interference, and (2) this device must accept any interference received, including interference that may cause undesired operation.

#### IMPORTANT NOTE:

FCC RF Radiation Exposure Statement:

This equipment complies with FCC RF radiation exposure limits set forth for an uncontrolled environment. This equipment should be installed and operated with a minimum distance of 20 centimeters between the radiator and your body. This transmitter must not be co-located or operating in conjunction with any other antenna or transmitter.

# **<Technical support>**

Moscow, Garibaldy str. 36

Tel : +7 495 318 1527

e-mail : motrex@mail.ru

P/N:MFLXXXXXXXX (O/M)